# KONFIGURATION FÜR MAGENTA TV

Ausgabe: 07/2019

Zyxel GS1920-8HPv2

# Einleitung

Um den Magenta-TV-Receiver hinter dem Switch betreiben zu können, muss in diesem IGMP Multicast IPv4 aktiviert werden. Die folgende kurze Anleitung beschreibt den Weg über die Bedienoberfläche des Switches für die Konfiguration und die Möglichkeiten der Statusabfrage zu IGMP (show Befehle) via Kommandozeile (CLI).

### Wichtiger Hinweis

Wir empfehlen vor dem Betrieb des Switches eine Prüfung auf neue Firmware. Der GS1920 sollte immer mit der aktuellen Firmware betrieben werden. Lesen Sie dazu die ausführliche Bedienungsanleitung, die Sie hier herunterladen können: xxxx

### Konfiguration über die Bedienoberfläche

1.) Stellen Sie sicher, dass sich der PC im gleichen IP-Adressraum wie der Switch befindet. Der Switch hat in der Werkseinstellung eine statische IP Adresse (192.168.1.1) und ist nicht als DHCP-Client konfiguriert.

2.) Öffnen Sie einen Browser und geben Sie die Adresse des Switches ein (Auslieferungszustand: 192.168.1.1). Im folgenden Anmeldebildschirm geben Sie bitte Ihre Login-Daten ein. Voreingestellt sind admin/1234

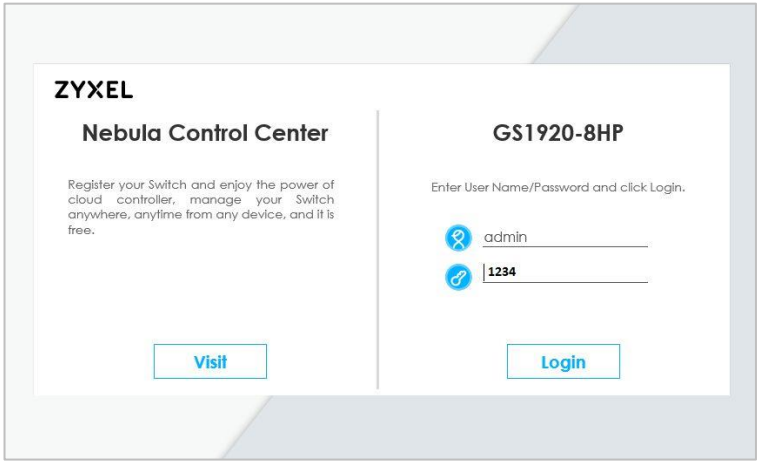

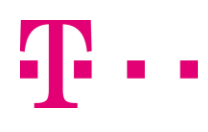

Sollten Sie noch kein individuelles Passwort vergeben haben, werden Sie auf der folgenden Seite dazu aufgefordert. Wir empfehlen Ihnen dringend ein eigenes Passwort zu vergeben. Klicken Sie dazu auf Password/SNMP.

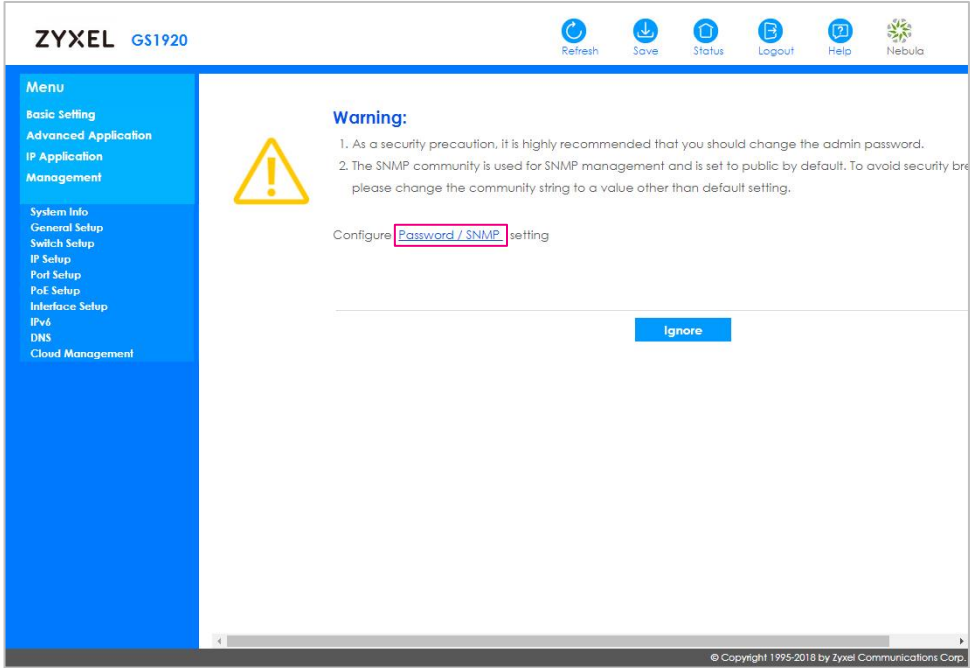

Vergeben Sie auf der folgenden Seite ein neues Passwort und sichern Sie dieses über den Apply-Button. Notieren Sie das Passwort an einer sicheren Stelle, bei Verlust muss der Switch in die Werkseinstellungen zurückgesetzt werden, um wieder Zugriff auf die Bedienoberfläche zu erhalten.

Bei Bedarf können Sie hier auch die SNMP-Passwörter (Get/Set/Trap) individualisieren.

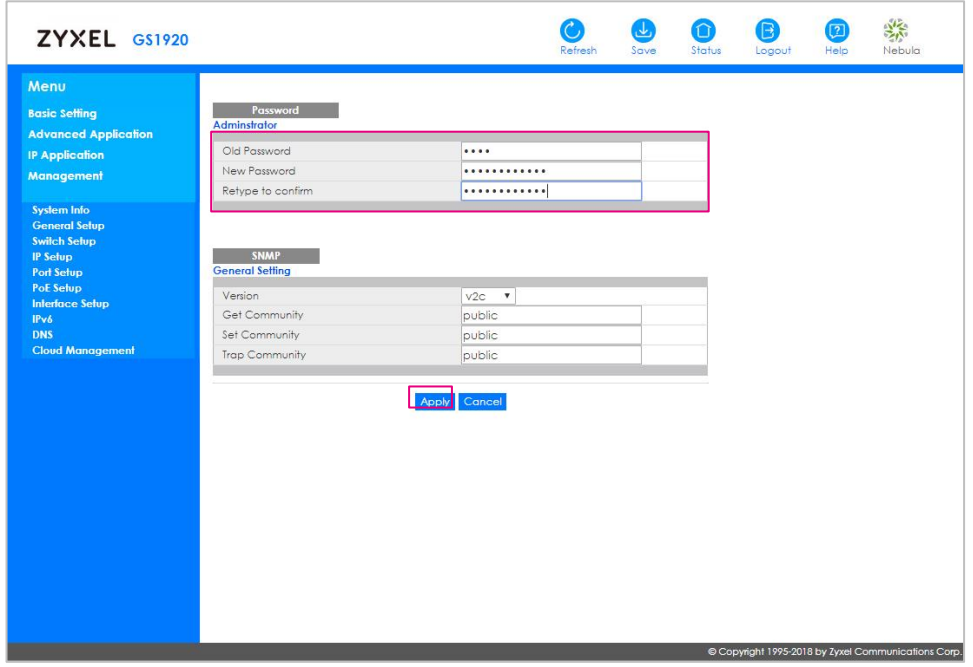

### **ERLEBEN, WAS VERBINDET.**

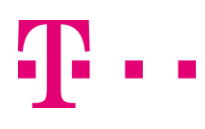

3. Nun gelangen Sie auf die Übersichtsseite. Im Bereich Device Status and Quick Configuration finden Sie den Punkt IGMP Snooping. Klicken Sie hier bitte auf Setting.

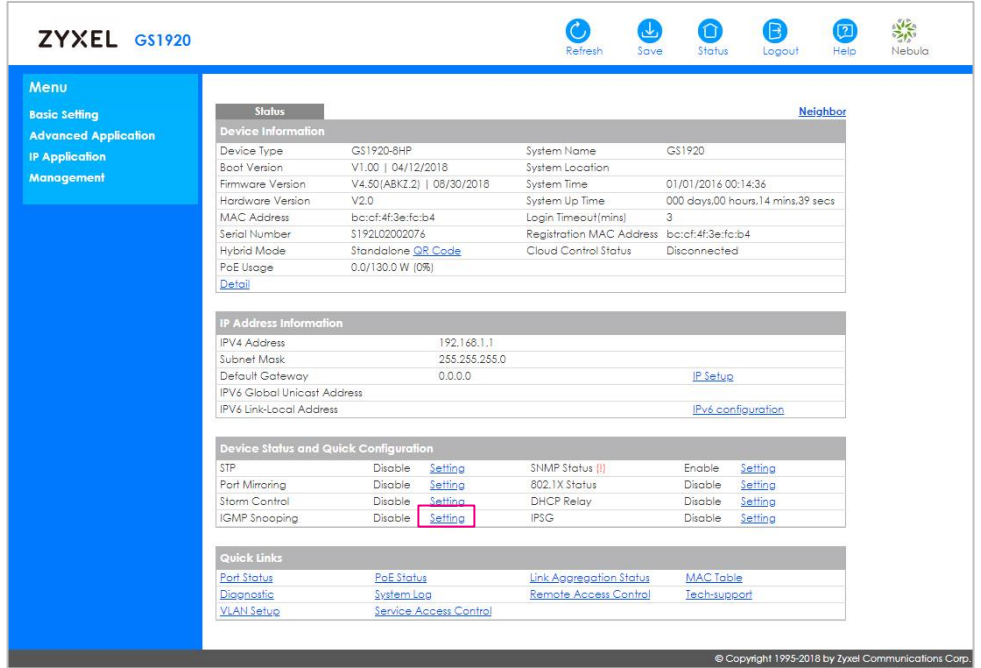

Im Folgenden Menü müssen Sie die markierten Optionen anklicken. Sichern Sie Ihre Einstellungen durch Betätigen des Buttons Apply.

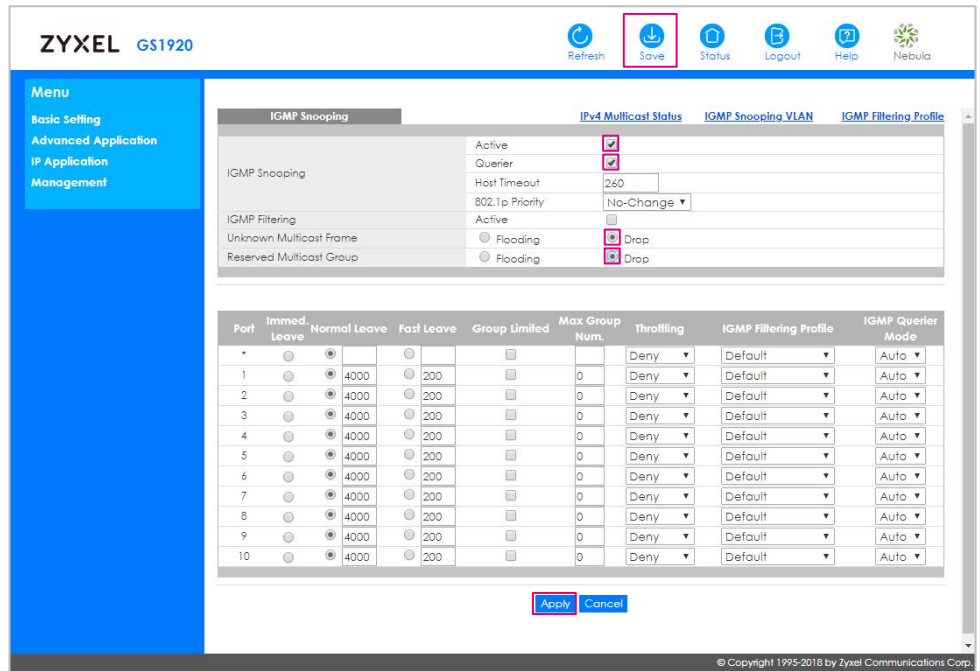

Sichern Sie nun Ihre Einstellungen über den Button Save. Damit ist die Konfiguration abgeschlossen.

# Statusabfrage über die Kommandozeile (CLI)

Nach dem Einloggen über Telnet auf das Gerät können über GS1920# show folgende Parameter abgefragt werden:

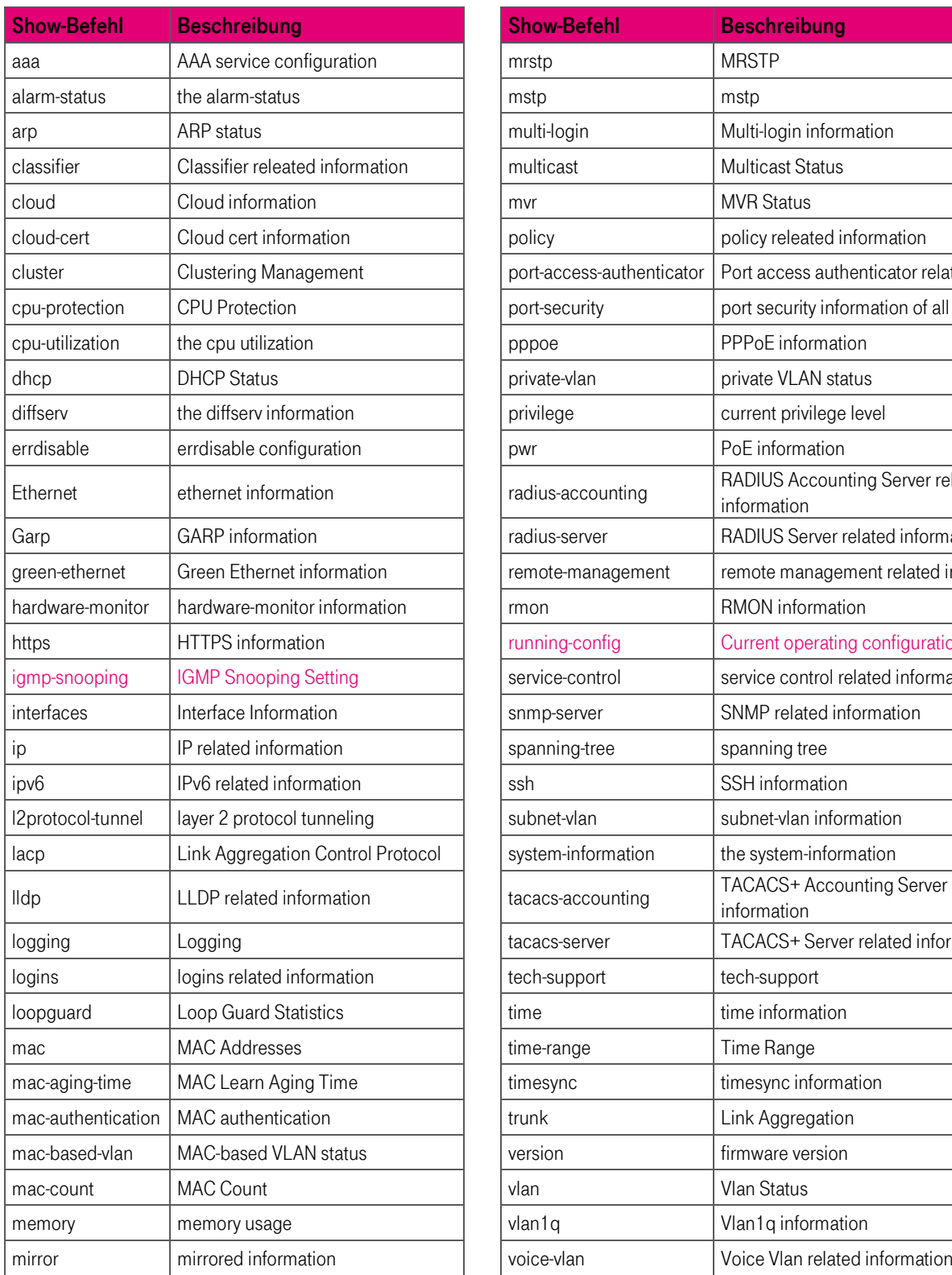

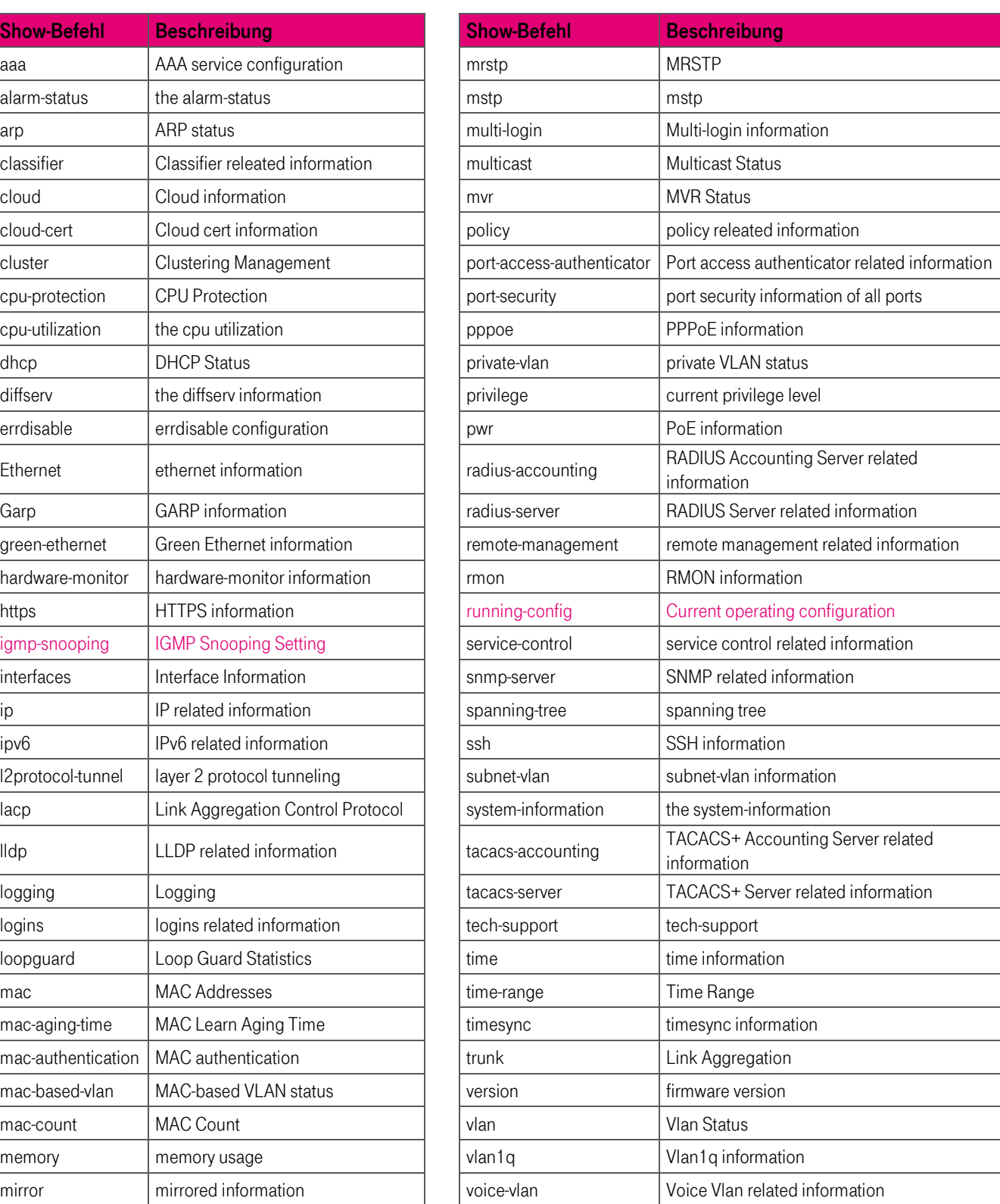